## **Forward Your D2L Email to Your myLoneStar Account**

Last Modified on 08/15/2023 11:28 am CDT

As a student, you have the option to set up**Auto-Forwarding** for incoming D2L emails to your student email address **(USERNAME@my.lonestar.edu)**. Please follow the steps below to have this set up:

1. Click on the **[Email]** icon in the **Minibar** located at the top.

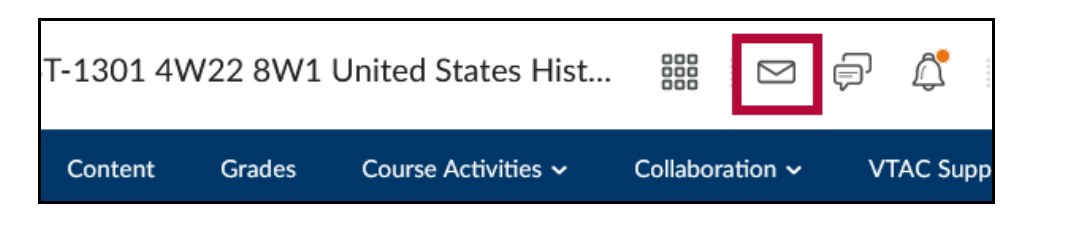

2. Click **[Settings]**.

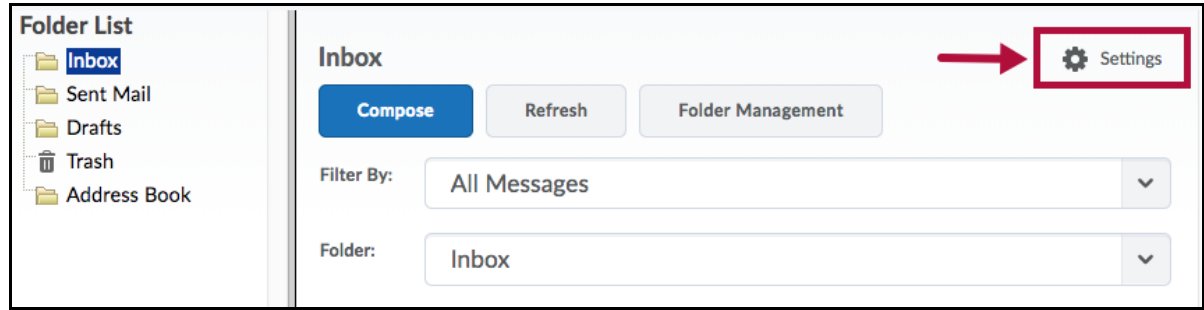

3. Scroll to the bottom of the page for the**Forwarding Options** section.

Please be sure to put in your**Student Email** address.

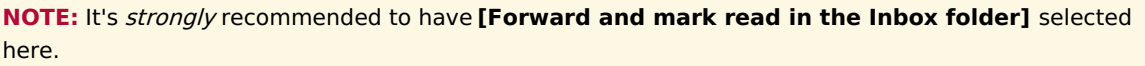

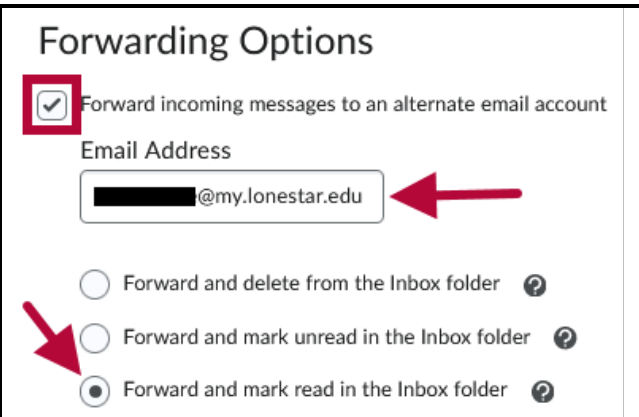

4. After you click **[Save]**, you will receive a confirmation email to your alternate email account. Click on **[Confirm Email Address]** to complete the process.

Subject: Confirm your Email Address

Please confirm your email address

This was emailed to

**Confirm Email Address** 

If you did not request this change, you can safely ignore this email.

 $\omega$ 

ī